## DIBS USER AIDE

## Accessing Dibs on the MAYRA Sports NGIN Website

- 1. Go to MAYRA website at [www.mayrasports.com](http://www.mayrasports.com/)
- 2. Login to your sports ngin account.

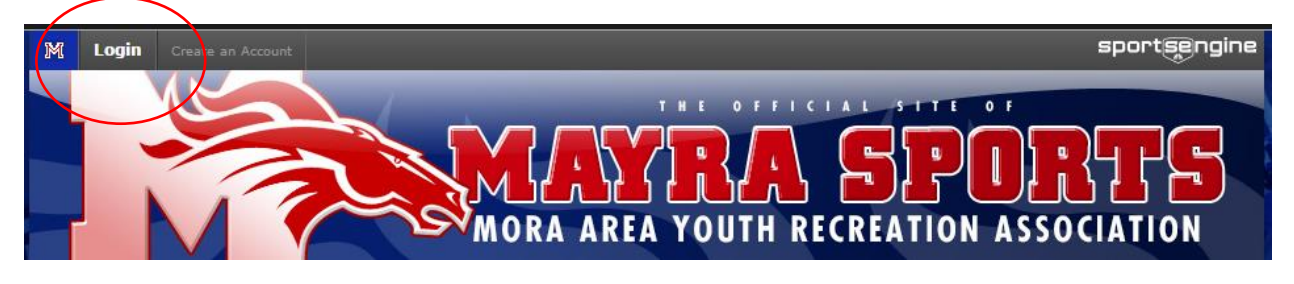

\*To login you must have your username (typically your email address and password). This is the same username and password you use to register your player.

3. Click on the Dibs tab on the upper right portion of the task bar.

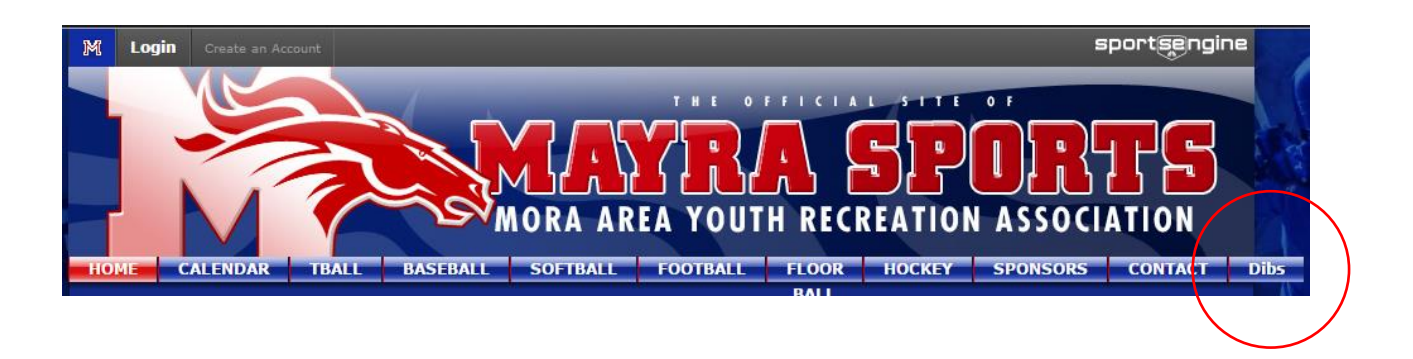

## Dibs Sessions and Items

- 4. Select a Dibs Session
	- a. Sessions include: 2016-17 One Player Family; 2016-17 Two Player Family and 2016-17 Multip-Player Family
	- b. You are likely already set to a specific Dib Session based on how many players you registered for the season. If this seems incorrect, contact the Volunteer Coordinator
- 5. Once you are in a Dibs Session, you will see a list of Dibs items to pick from. You may use filters to see only information that you want to see.
	- a. Filters include: Date, Location, Category, Credit Value and Status
- b. Categories may be one of the best filters. It includes: Specific Teams, Coaches, Managers, Volunteer Positions, Events, Concessions, etc.
- c. Once you select your filters, click on the Filter Dib Items button (located under Credit Value).

*Note:* There are Dibs items setup for positions such as Coach, Manager, Director. These positions are appointed so cannot be claimed otherwise.

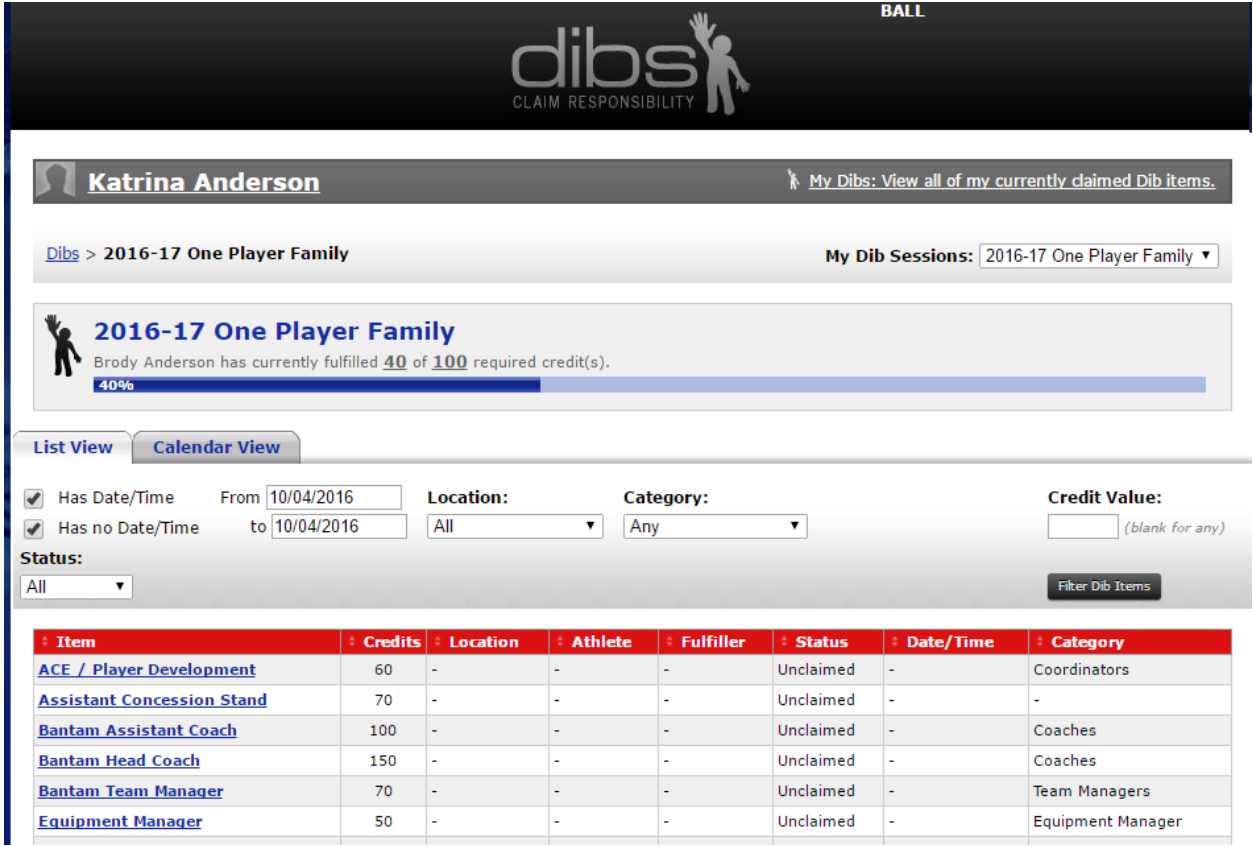

6. To claim a Dib Item, first select the item. Items are in blue underlined text and are a hyperlink that will take you to the screen below that lists the Dib item and more detailed information.

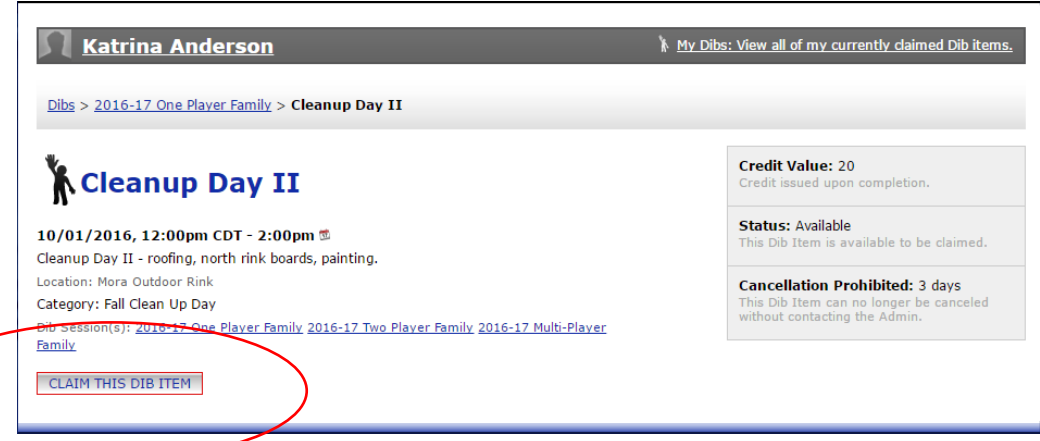

7. Now you will click on 'Claim this Dib Item' and be asked to enter your name, phone number and email address.

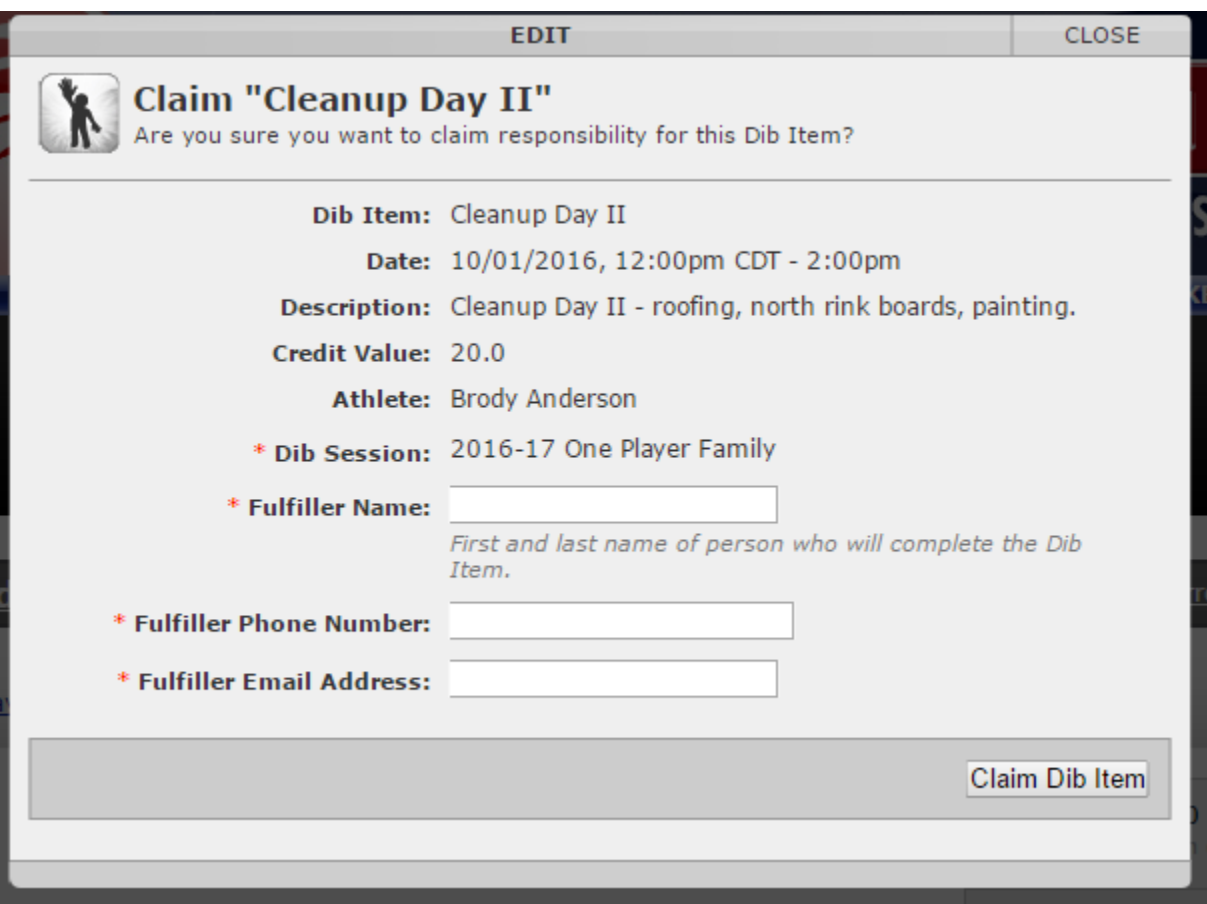

8. Once you have claimed a Dibs Item you will be brought back to the Dib Session screen and you will receive the confirmation message below.

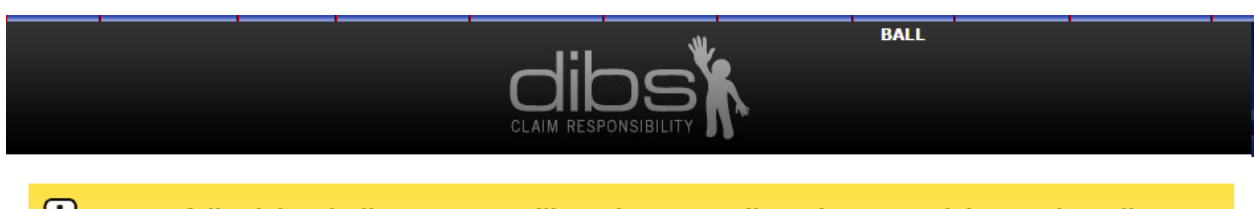

Successfully claimed Dib Item. You will receive an email receipt soon. Claim another Dib Item<br>or <u>click here</u> to view all of your claimed Dib Items.

## Checking Your Progress

9. To check your progress you can click on 'My Dibs: View all of my currently claimed Dibs items.'

My Dibs: View all of my currently claimed Dib items. **Katrina Anderson** 

10. You will see a snapshot of your progress: percentage completed, percentage claimed, as well as a listing of specific Dibs items you've completed or have pending.  $\triangle$ 

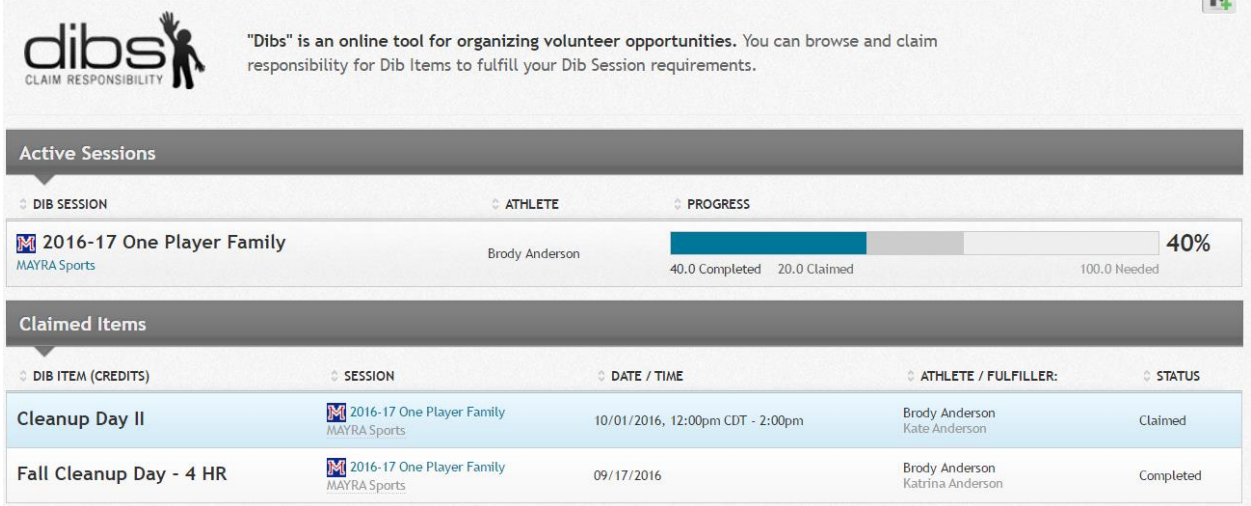

*For further questions on Dibs, please contact the Volunteer Coordinator, Trisha Gravning.*